## **SeTDIBA** Serveis de **Transformació Digital**

Junts innovem cap a una administració oberta i connectada amb la ciutadania.

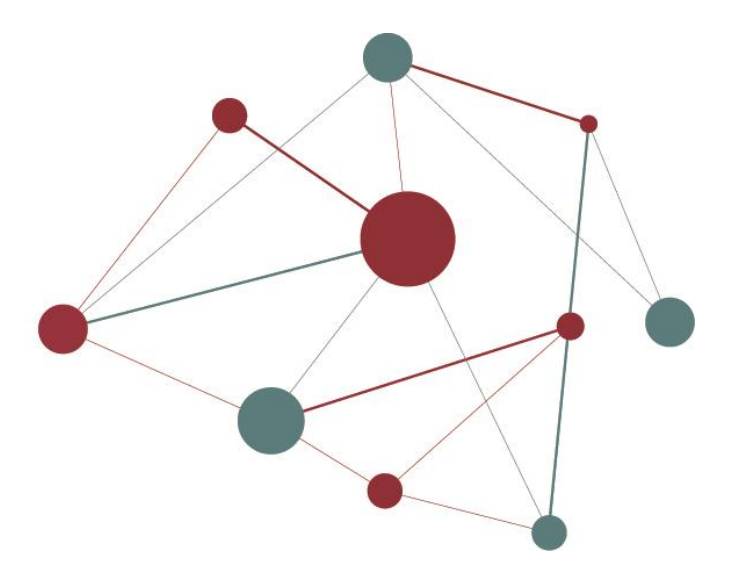

# **FIRMADOC COM CREAR CERQUES PERSONALITZADES**

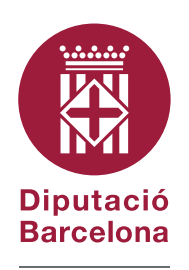

#DibaOberta

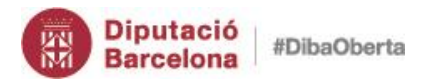

FIRMADOC - Com crear cerques personalitzades

## **Contingut**

<span id="page-1-0"></span>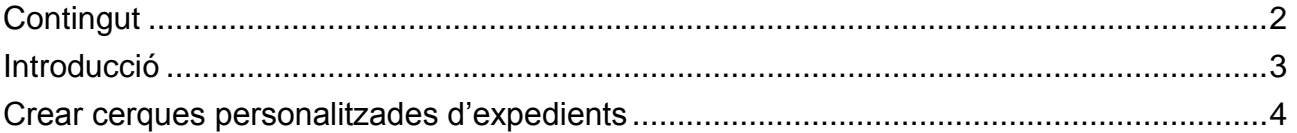

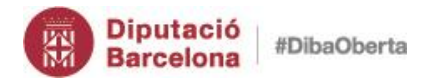

FIRMADOC – Com crear cerques personalitzades

**3** 

## **Introducció**

<span id="page-2-0"></span>Les cerques personalitzades queden guardades encara que tanqueu l'eina. Quan torneu a entrar les tindreu disponibles sense necessitat de realitzar-les una altra vegada.

Aquesta guia explica com crear una cerca personalitzada sobre expedients, però és aplicable a cerques per document.

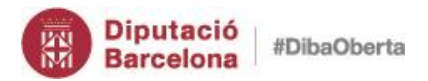

FIRMADOC – Com crear cerques personalitzades

## **Crear cerques personalitzades d'expedients**

#### <span id="page-3-0"></span>1. Al menú *ARXIU EXPEDIENTS BUSCAR EXPEDIENTS*

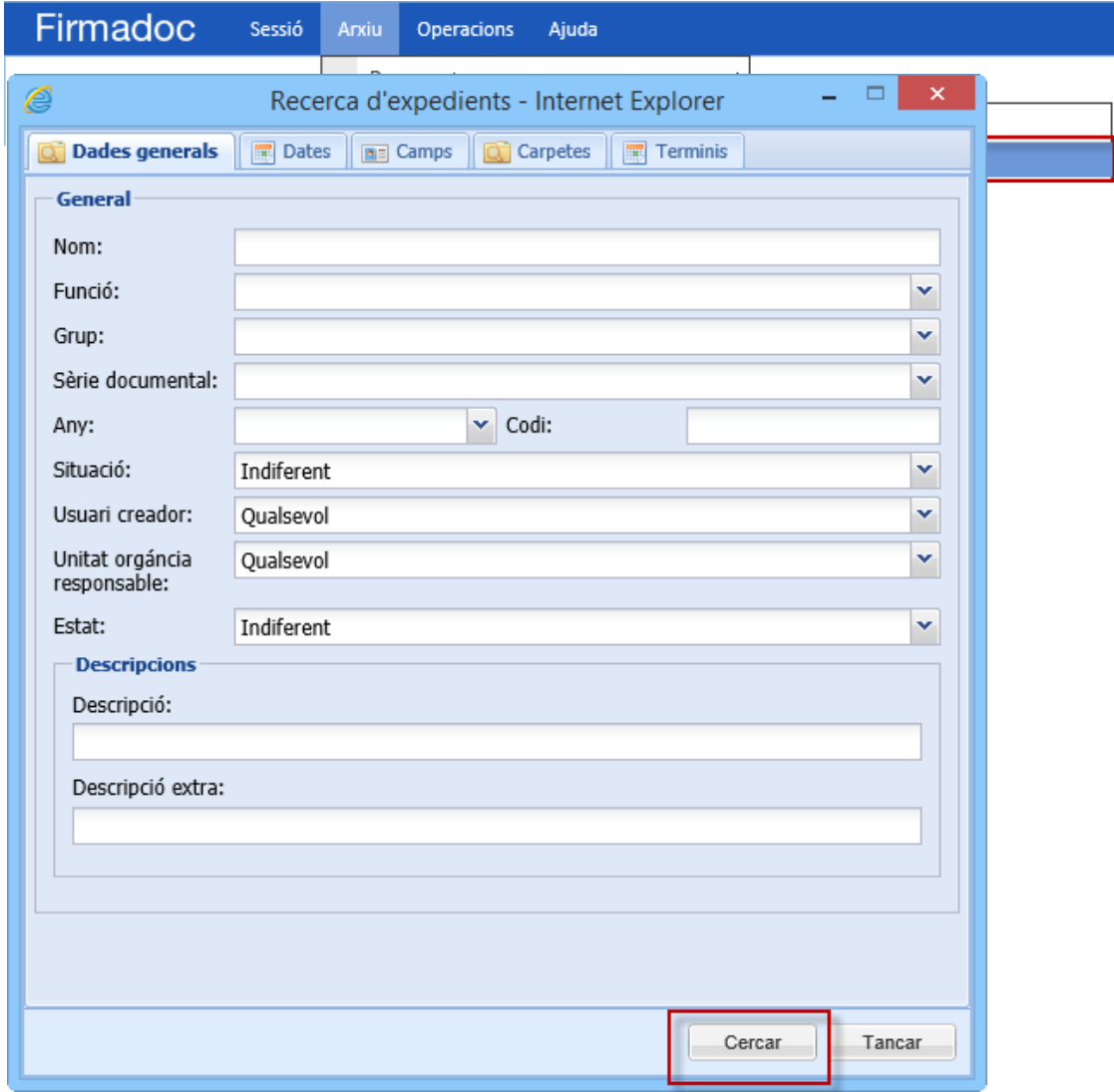

2. Apliqueu els criteris de cerca que voleu

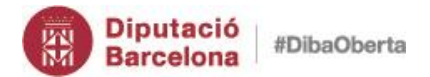

NOTA: Si voleu cercar per interessats heu de fer-ho des de la pestanya CARPETES i escollir la carpeta INTERESSATS. Cal que tingueu en compte que és sensible a les majúscules i minúscules.

- 3. Premeu *CERCAR*
- 4. A la safata *EXPEDIENTS TROBATS* visualitzeu el resultat de la cerca

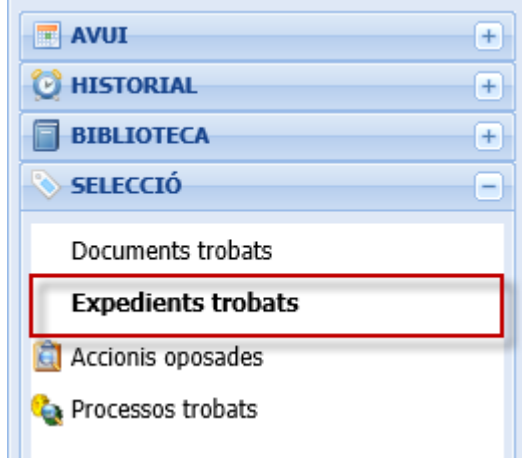

- 5. Amb el botó secundari del ratolí cliqueu sobre la safata *EXPEDIENTS TROBATS*
- 6. Escolliu l'opció *SALVAR*

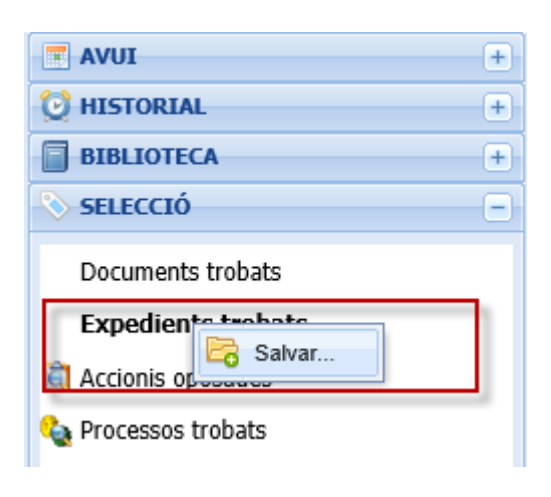

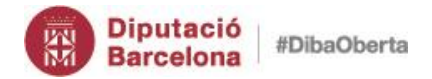

FIRMADOC – Com crear cerques personalitzades

- 7. Indiqueu el nom de la cerca a l'apartat *CARPETA*
- 8. Premeu el botó *CREAR*

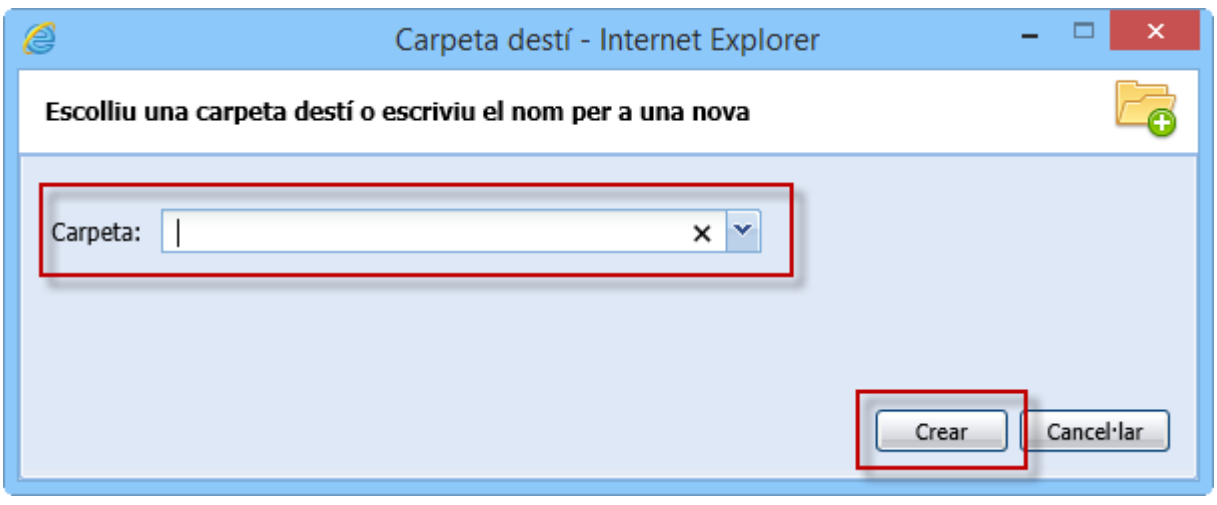

- 9. La carpeta de cerca ha estat creada amb el nom indicat
- 10.Premeu *ACCEPTAR*

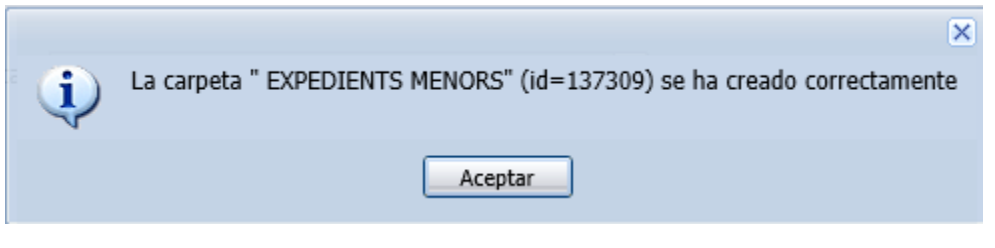

11.Aneu a la secció *HISTORIAL*, a la safata *MEVES RECERQUES EXPEDIENTS*

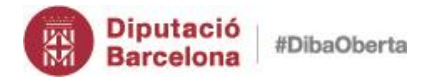

**7**

FIRMADOC – Com crear cerques personalitzades

12.Situeu-vos sobre la cerca realitzada

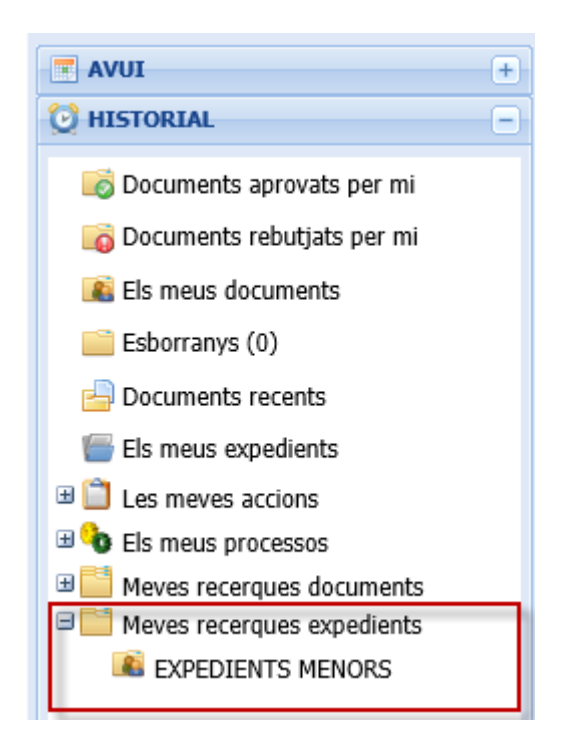

13.A la graella apareix el resultat de la cerca seleccionada

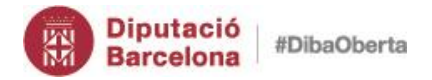

FIRMADOC – Com crear cerques personalitzades

**8**

#### *Com puc eliminar una cerca personalitzada que no necessito?*

- 1. Aneu a la secció *HISTORIAL*, a la safata *MEVES RECERQUES EXPEDIENTS*
- 2. Situeu-vos sobre la cerca que voleu eliminar
- 3. Feu clic amb el botó secundari del ratolí l'opció *ELIMINAR*

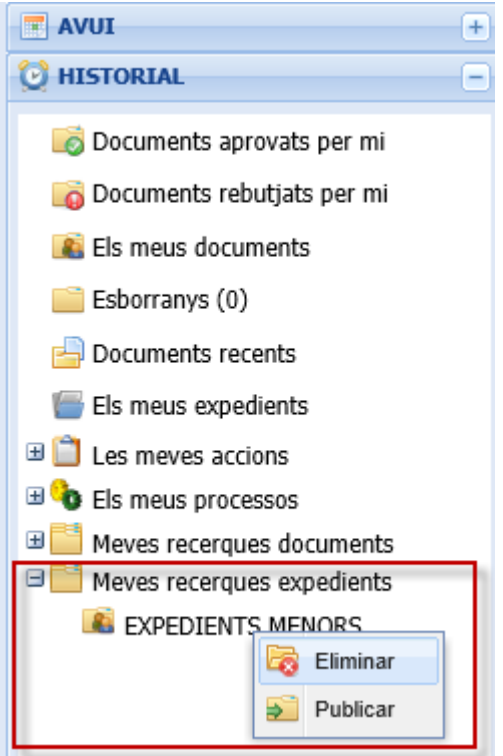

4. Respongueu *SI* al missatge que mostra

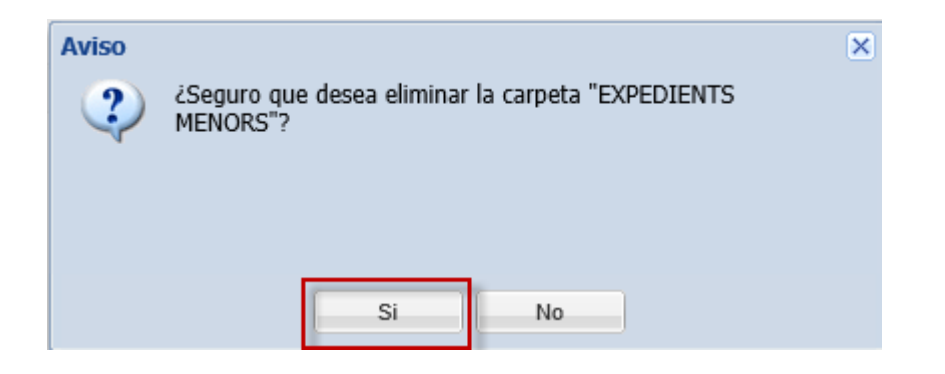

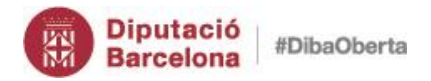

FIRMADOC – Com crear cerques personalitzades

 $\Omega$ 

#### *Com puc compartir una cerca amb tota l'organització?*

- 1. Aneu a la secció *HISTORIAL*, a la safata *MEVES RECERQUES EXPEDIENTS*
- 2. Situeu-vos sobre la cerca que voleu publicar a la resta d'usuaris de l'entitat
- 3. Feu clic amb el botó secundari del ratolí l'opció *PUBLICAR*

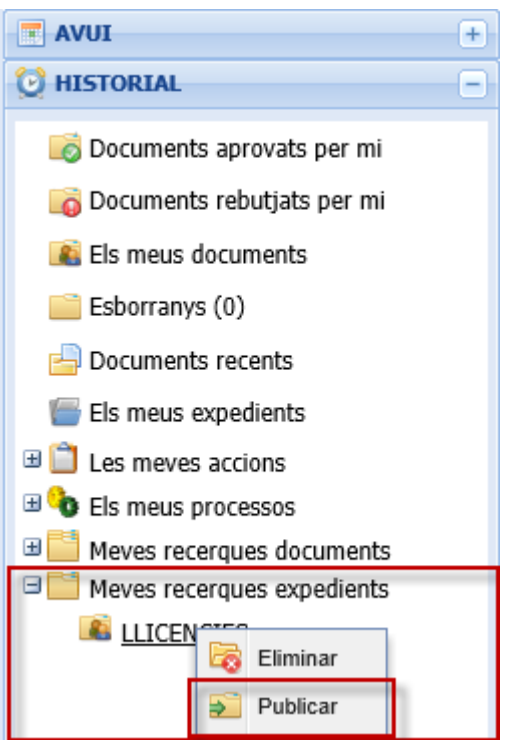

4. Respongueu *SI* al missatge que mostra

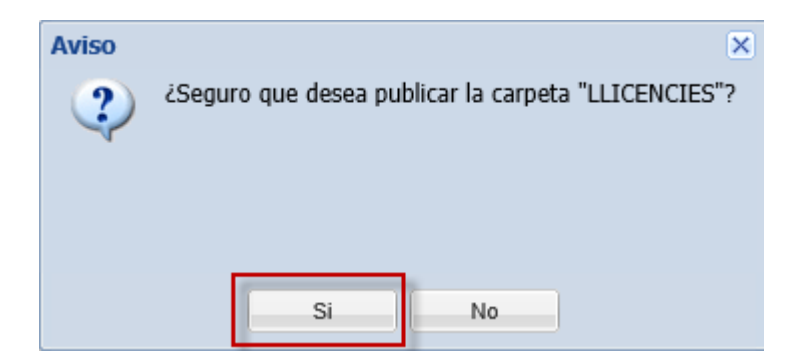

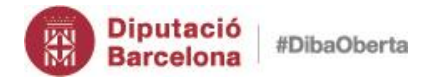

FIRMADOC – Com crear cerques personalitzades

NOTA: La cerca serà visible per tota l'entitat respectant els criteris de visibilitat de confidencialitat de cada usuari

*Com puc fer privada una cerca pública amb tota l'organització?*

- 1. Aneu a la secció *HISTORIAL*, a la safata *MEVES RECERQUES EXPEDIENTS*
- 2. Situeu-vos sobre la cerca que voleu deixar de compartir amb la resta d'usuaris de l'entitat
- 3. Feu clic amb el botó secundari del ratolí l'opció *PUBLICAR*

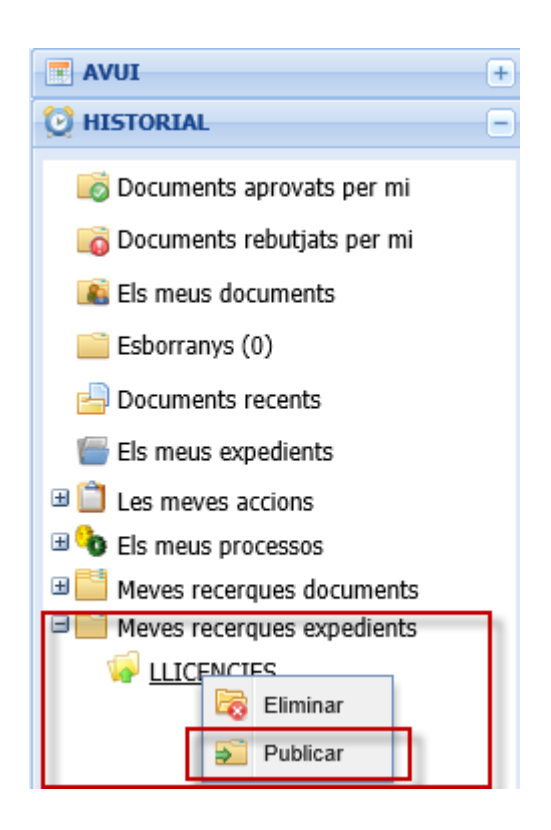

4. Respongueu *SI* al missatge que mostra

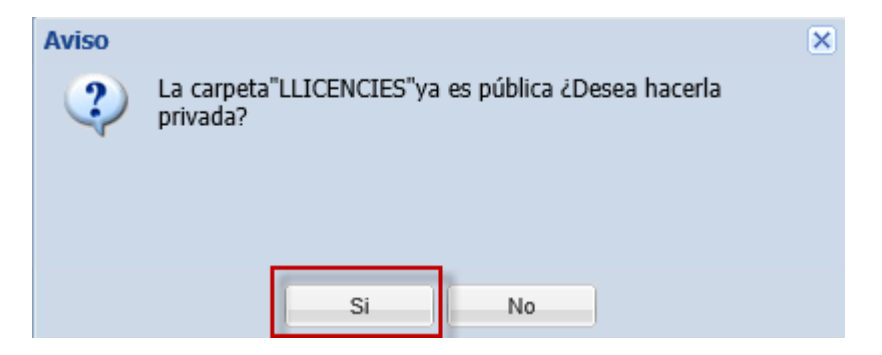

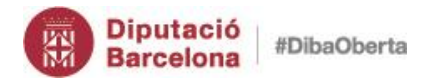

FIRMADOC – Com crear cerques personalitzades

#### *Com sé si una carpeta de cerca està publicada per la resta de entitat?*

- 1. Aneu a la secció *HISTORIAL*, a la safata *MEVES RECERQUES EXPEDIENTS*
- 2. Fixeu-vos a l'icona que té davant les carpetes de cerques

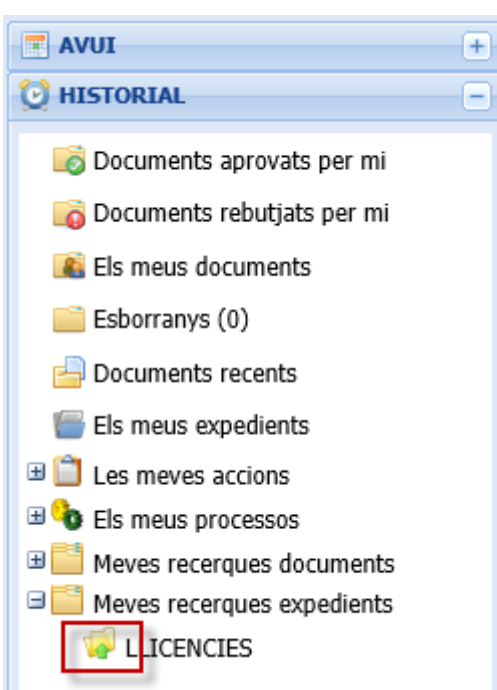

Icona que identifica la carpeta de cerca pública i compartida de cerca per tota l'entitat

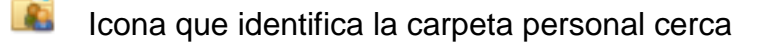